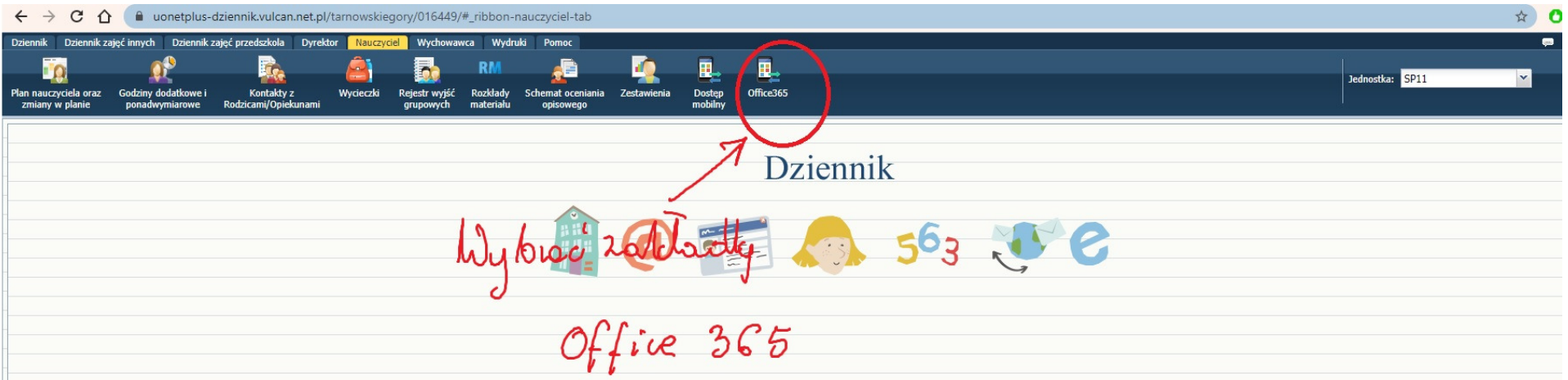

W przypadku innego widoku strony, należy wybrać link "Uczeń nowość", następnie "dostęp office 365"

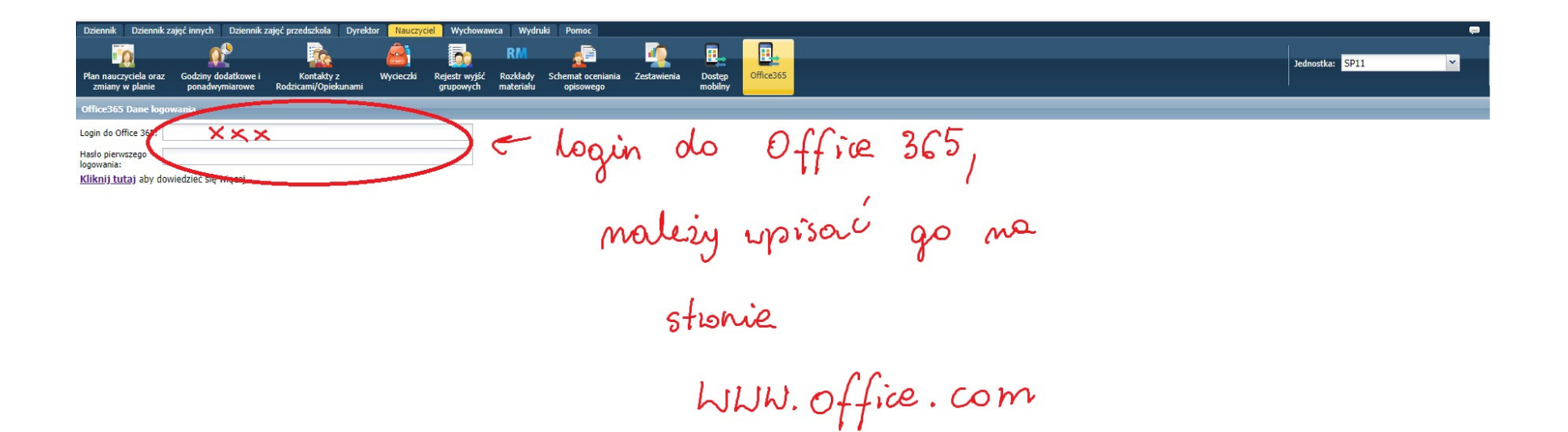

→ → C - le login.microsoftonline.com/common/oauth2/authorize?client\_id=4345a7b9-9a63-4910-a426-35363201d503&redirect\_uri=https%3A%2F%2Fwww.office.com%2Flanding&response\_type=code%20id\_token&scope=openid%20profile&response Wpisujemy Login z driennika, nastepnie<br>pretienje mas<br>do morego okna Microsoft Zaloguj Adres e-mail lub nuyer vefox Nie możesz uzyskać dostępu do konta? Logowanie przy użyciu funkcji Windows Hello lub klucza zabezpieczeń (?) Wstecz Dalej

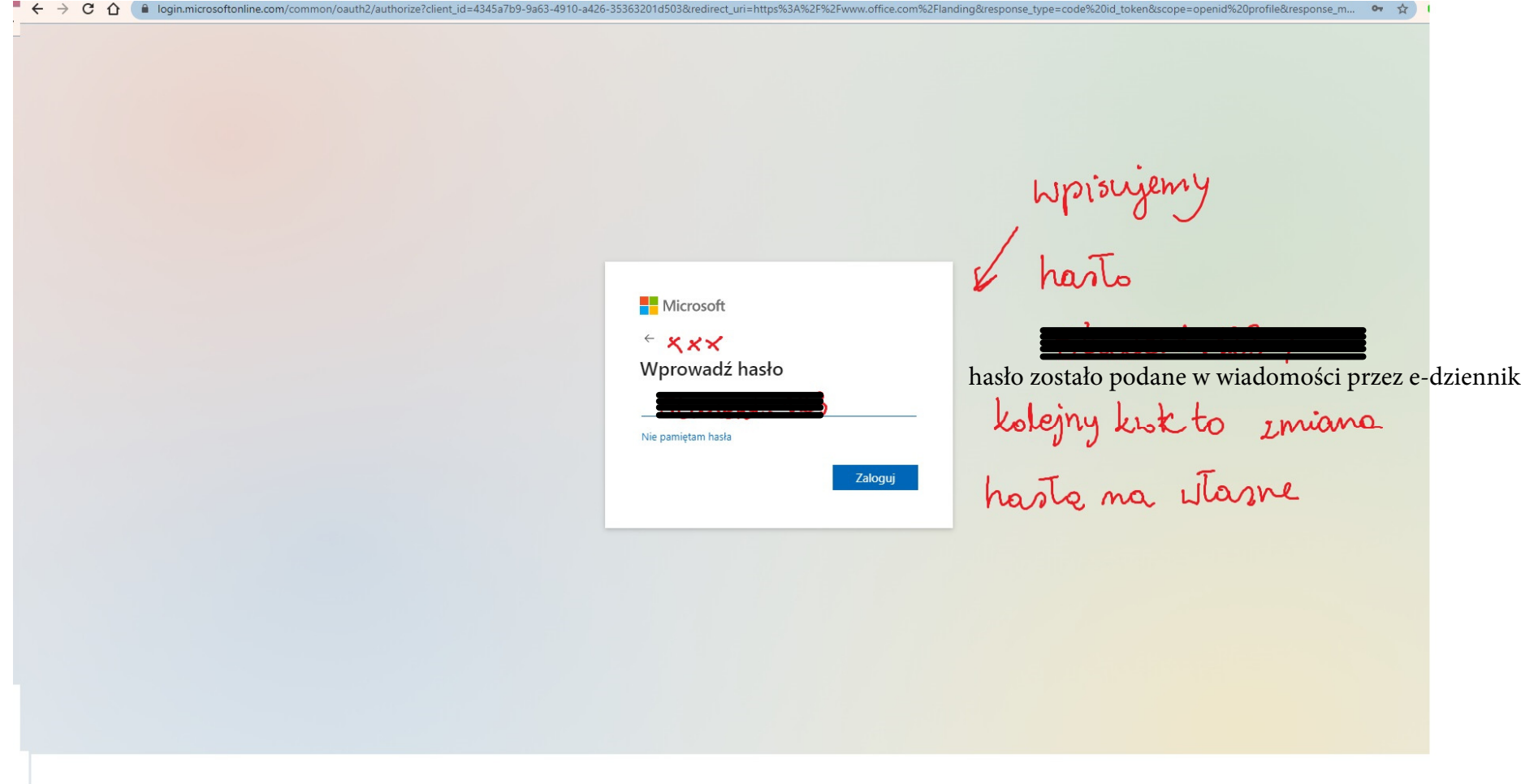

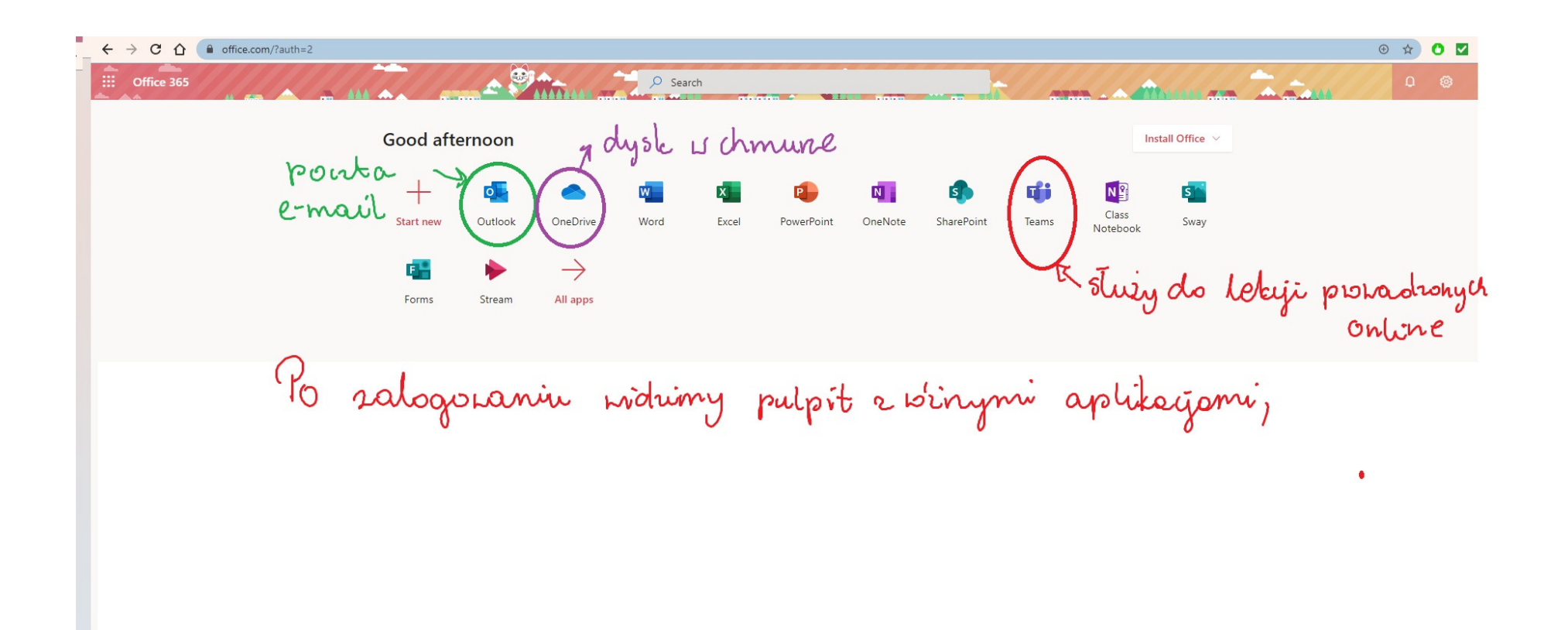